## Dell UltraSharp 24 USB-C显示器 - U2421E Dell Display Manager 用户指南

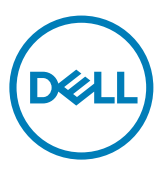

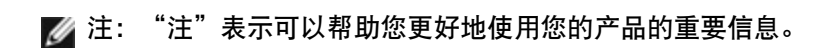

版权所有 © 2020 Dell Inc.或其子公司。保留所有权利。Dell、EMC以及其他商标是Dell Inc.或其子公 …………<br>司的商标。其他商标可能是其各自所有者的商标。

 $2020 - 10$ 

Rev. A00

# 目录

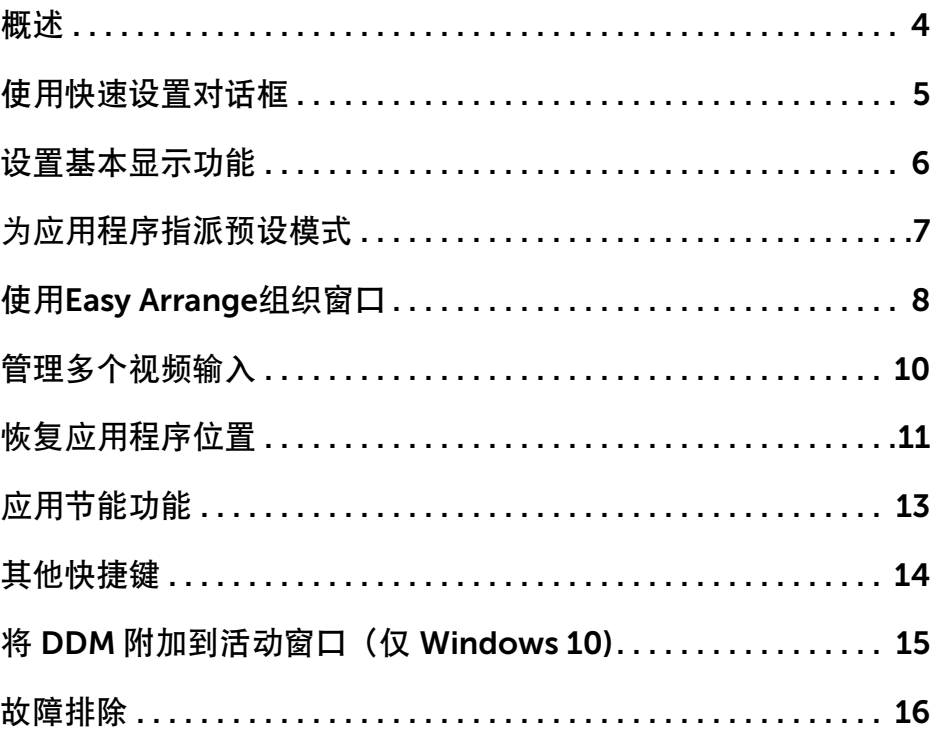

 $(\overline{DCL}$ 

<span id="page-3-0"></span>Dell Display Manager是一个Microsoft Windows应用程序,可管理一台或一组显示器。在 特定的Dell显示器上,可以通过它来手动调整所显示的图像、自动设置指派、能源管理、窗 口管理、图像旋转、以及其他一些功能。安装后,每次系统启动时,Dell Display Manager 都会运行并在通知托盘中显示其图标。将鼠标悬停在通知托盘图标上时,可以查看与系统相 连的显示器的信息。

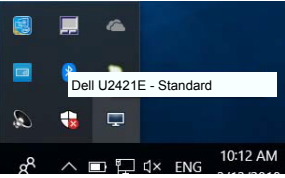

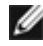

**Z**注: Dell Display Manager使用DDC/CI通道与显示器进行通讯。请确保在如下所示的 菜单中启用DDC/CI。

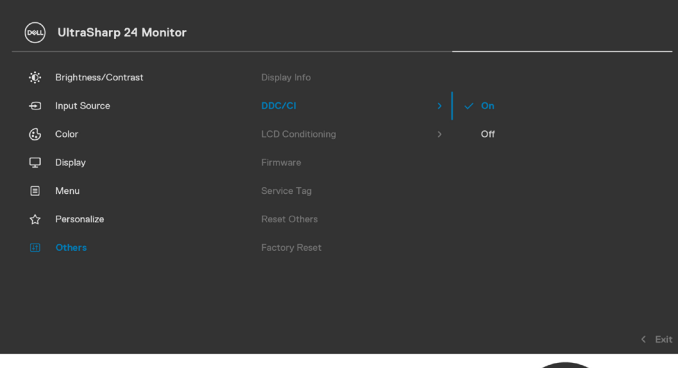

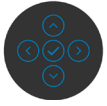

#### <span id="page-4-0"></span>使用快速设置对话框

单击Dell Display Manager的通知托盘图标时, 会打开Quick Settings (快速设置) 对话 框。当有多个支持的Dell显示器连接到计算机时,可以使用菜单选择特定的目标显示器。在 Quick Settings (快速设置) 对话框中, 可以方便地调整显示器的亮度、对比度、分辨率、 窗口布局等。您可以选择Manual Mode(手动模式)或Auto Mode(自动模式),并且可 以更改屏幕分辨率。

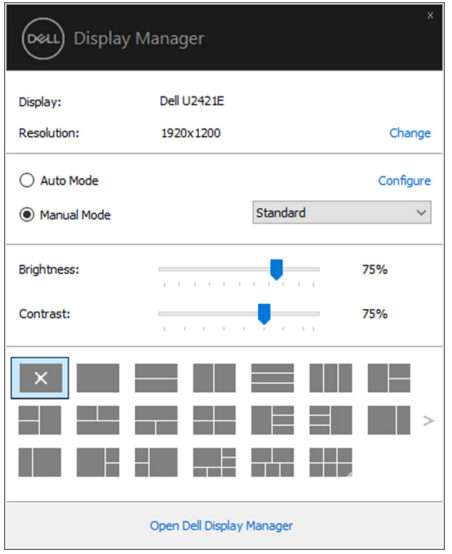

通过Ouick Settings(快速设置)对话框,还可以访问Dell Display Manager的高级用户界 面,以调整基本功能、配置自动模式、以及访问其他功能。

#### ■ 注意:

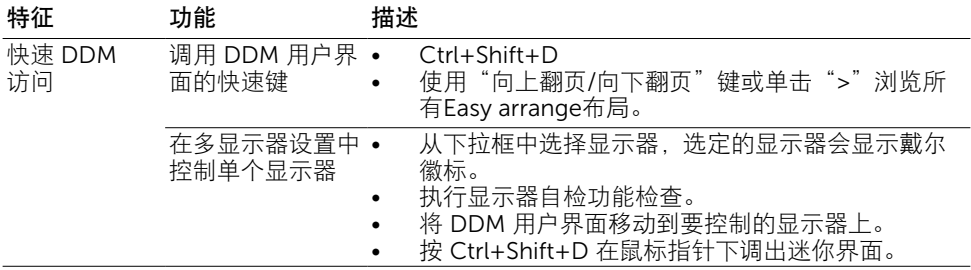

<span id="page-5-0"></span>您可以选择Manual Mode(手动模式)以手动选择预设模式,或者选择Auto Mode(自动 模式)以根据活动的应用程序来应用预设模式。当预设模式发生变更时,会显示一条屏幕消 eduality<br>息,指明当前预设模式。所选显示器的**Brightness(亮度)和Contrast(对比度)**还可以直 接在Basic(基本)标签中进行调整。

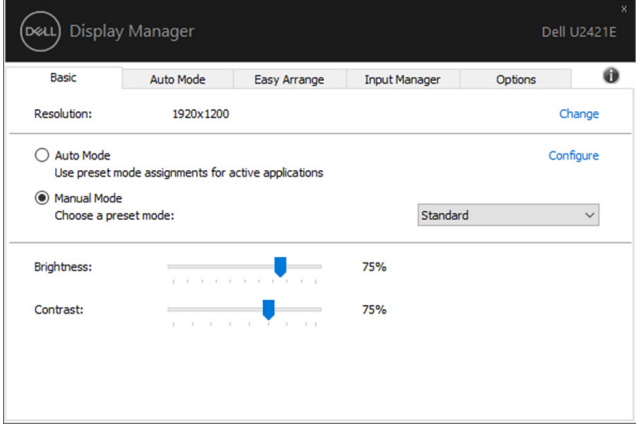

人注: 连接了多台Dell显示器时, 可以选择"Enable display matrix control"将亮度、对 比度和颜色预设控制应用于所有显示器。

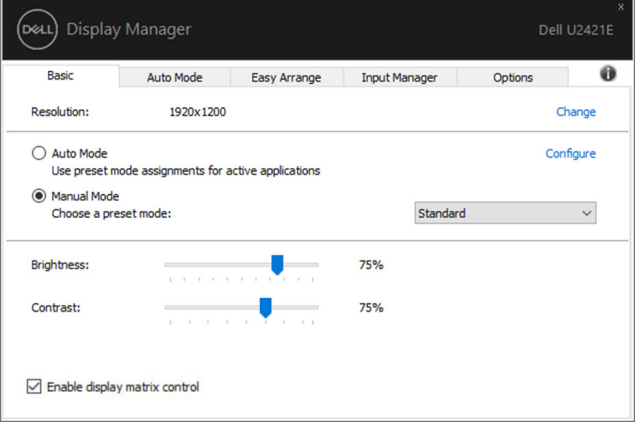

### <span id="page-6-0"></span>为应用程序指派预设模式

在Auto Mode(自动模式)标签中,可以将特定Preset Mode(预设模式)和特定应用程序 关联在一起,以自动应用该模式。在启用Auto Mode (自动模式)的情况下,每当关联应用 程序激活时, Dell Display Manager自动切换至相应的Preset Mode (预设模式)。为特定 应用程序指派的**Preset Mode(预设模式)**在每台连接的显示器上可以是相同的,也可以因 显示器不同而异。

Dell Display Manager针对许多主流应用程序进行了预先配置。如要在指派列表中添加新应 用程序,只需将应用程序从桌面、Windows开始菜单或其他地方拖放到当前列表即可。

#### 注: 不支持为批处理文件、脚本、加载程序、以及非可执行文件(如zip归档或打包文 件)等指派预设模式。

您还可以配置每当以全屏模式运行Direct3D应用程序时使用的游戏预设模式。如要阻止应用 程序使用模式,可以为其指派不同的预设模式。

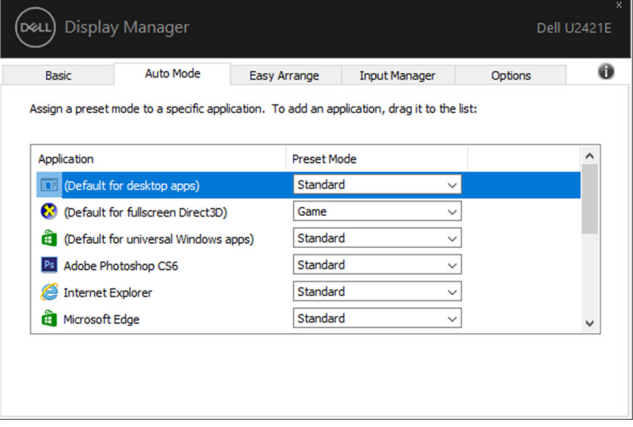

## <span id="page-7-0"></span>使用Easy Arrange组织窗口

Easy Arrange可以帮助您有效地组织桌面上的应用程序窗口。首先选择一个适合您工作的 预定义布局模式,然后只需将应用程序窗口拖动到所定义的区域中即可。按">"或使用向 上翻页/向下翻页键查找更多布局。如要创建自定义布局,请排列已打开的窗口,然后单击 Save(保存)。

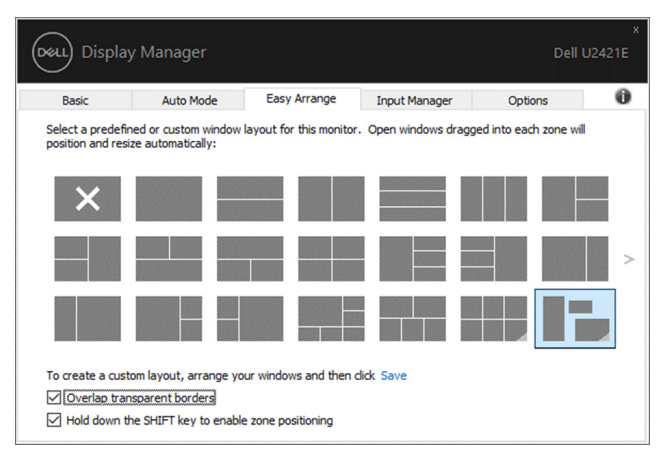

对于Windows 10. 可以为每个虚拟桌面应用不同的窗口布局。

如果经常使用Windows贴靠功能,可以选择"Hold down the SHIFT key to enable zone positioning(按住SHIFT键以启用区域定位)"。在此情况下,Windows贴靠功能优先于 Easy Arrange。接下来,您需要按Shift键以使用Easy Arrange定位。

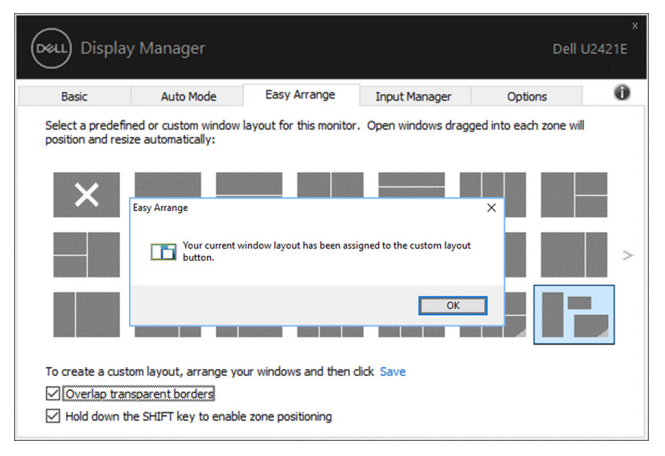

如果以阵列或矩阵方式使用多台显示器,可以将Easy Arrange布局作为一个桌面应用于所有 显示器。选择"Span multiple monitors(跨多台显示器)"以启用此功能。您需要正确对 齐显示器,才能使其生效。

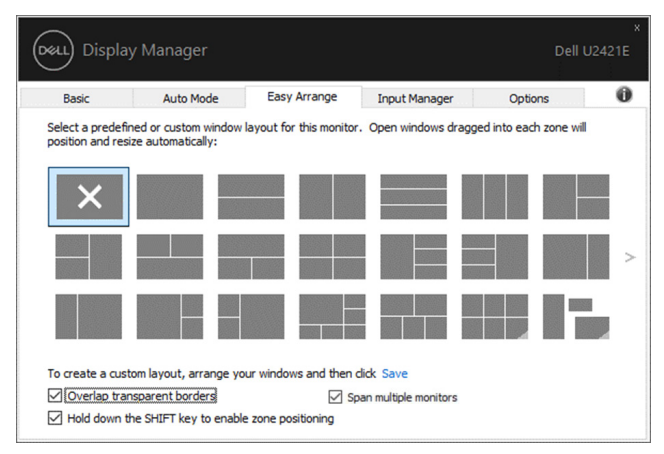

使用Easy arrange还有其他高级方法。请参考下表。

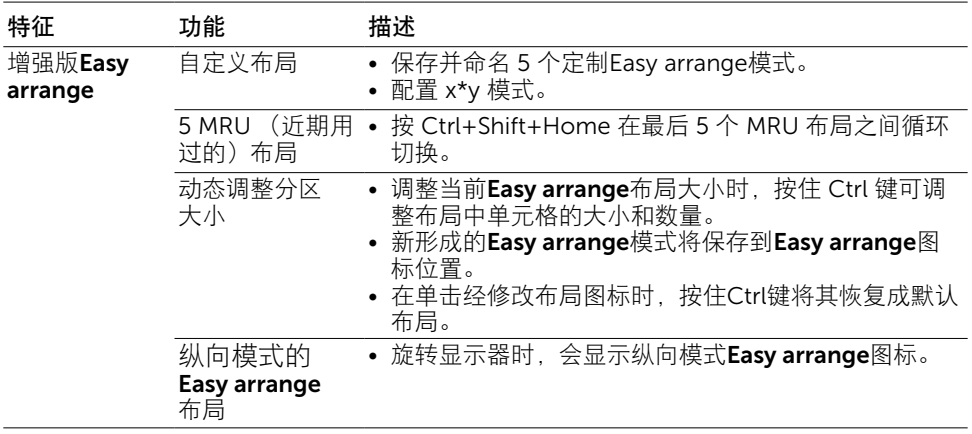

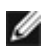

■ 注意: 在运行应用程序窗口时可能必须满足最低有效分辨率要求。如果Ease Arrange区 域小于所需要的窗口大小,则此类应用程序可能不适用于Ease Arrange区域。

<span id="page-9-0"></span>Input Manager标签提供多种便捷方式, 供您管理与Dell显示器相连的多个视频输入。在使 用多台计算机时轻松切换输入。

显示器可用的所有视频输入端口会一一列出。您可以根据需要为每个输入指定一个名称。请 在编辑之后保存所作的更改。

您可以定义一个快捷键,用于快速切换到您喜欢的输入;如果您经常使用两个输入,还可以 定义另一个快捷键,用于快速切换两个输入。

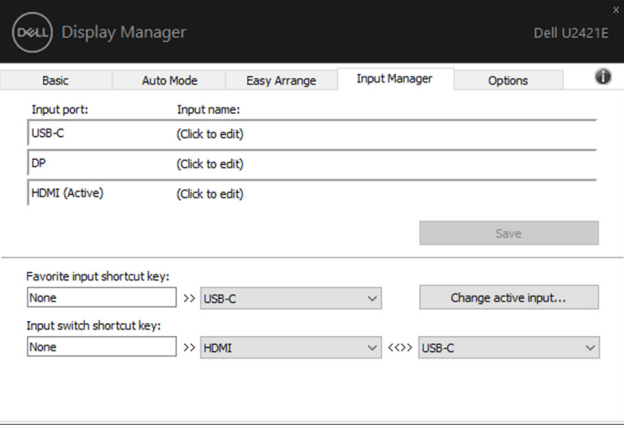

#### 您可以使用下拉列表切换到任意输入源。

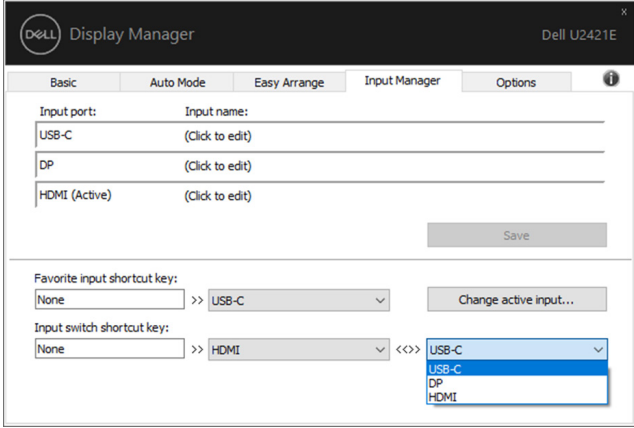

注:即使显示器在显示来自另一台计算机的视频,DDM也会与您的显示器进行通讯。您 可以在常用的计算机上安装DDM,通过它来切换输入。您也可以在与显示器相连的其他 计算机上安装DDM。

<span id="page-10-0"></span>将计算机重新连接到显示器时,DDM可以帮助您将应用程序窗口恢复到它们的位置。通过 右键单击通知托盘中的DDM图标,可以快速访问此功能。

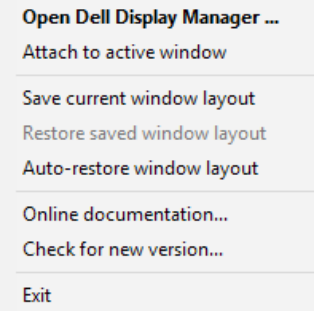

如果选择"Auto-restore window layout(自动恢复窗口布局)", DDM会跟踪并记忆应 用程序窗口的位置。将计算机重新连接到显示器时,DDM可以自动将应用程序窗口置于它 们原来的位置。

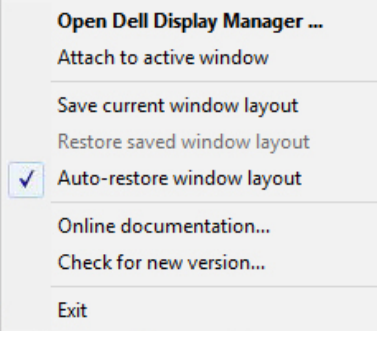

如果在移动应用程序窗口后希望返回一个喜欢的布局,可以先"Save current window layout (保存当前窗口布局)", 然后 "Restore saved window layout (恢复保存的窗口 布局)"。

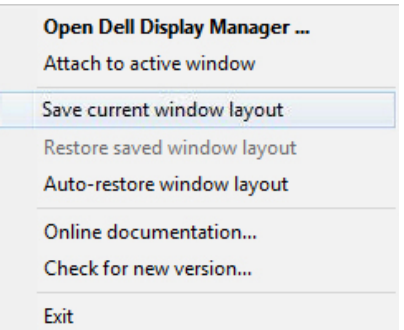

您可以在日常工作中使用不同型号或分辨率的显示器,并且可以对它们应用不同的窗口布 局。DDM可以了解您重新连接的显示器,并相应地恢复应用程序的位置。

如需更换显示器矩阵配置中的一台显示器,可以在更换前保存窗口布局,在安装新显示器后 恢复布局。

注:为了从此功能中受益,应使应用程序保持运行。DDM不会启动应用程序。

<span id="page-12-0"></span>在支持的Dell型号上,**Options(选项)**标签提供PowerNap节能选项。您可以选择将显示 器的亮度设在最低,或者在激活屏幕保护程序时使显示器进入睡眠状态。

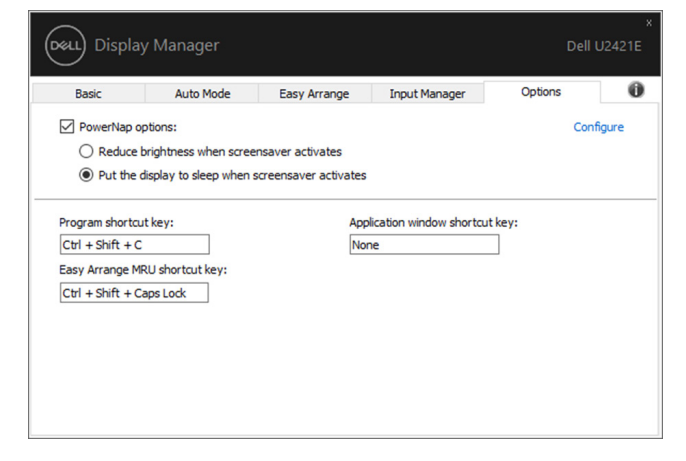

**D**<sup></sup>

## <span id="page-13-0"></span>其他快捷键

可以为以下操作定义快捷键,也可以定义快速访问快捷键来执行这些操作:

- 程序快捷键:快速打开快速设置对话框。
- Easy arrange MRU 快捷键:快速应用 5 个最近使用的窗口布局。
- 应用程序窗口快捷键: 在自动模式和Easy arrange下启动选项的快速菜单。

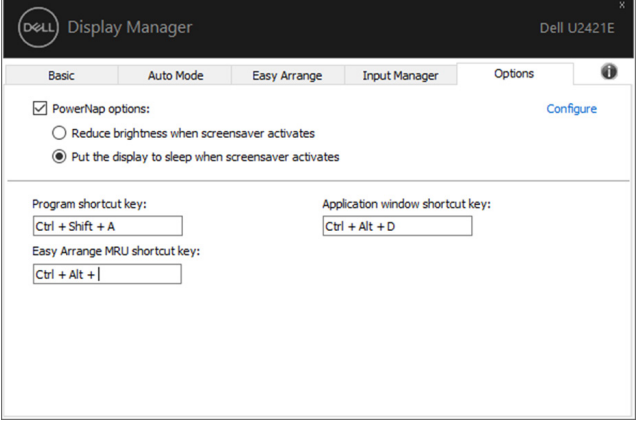

<span id="page-14-0"></span>DDM 图标可附加在您正在操作的活动窗口。单击图标可轻松访问以下功能。

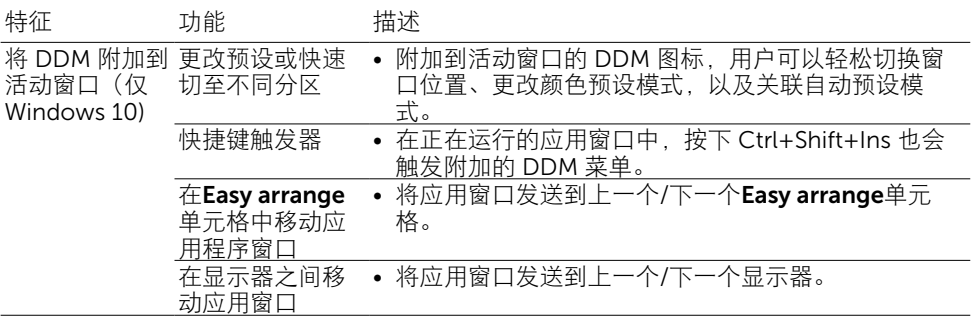

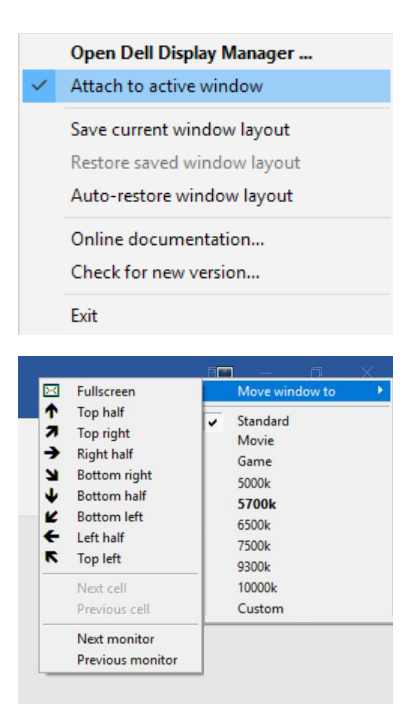

<span id="page-15-0"></span>如果DDM不支持您的显示器,DDM会在通知托盘中显示如下所示的图标。

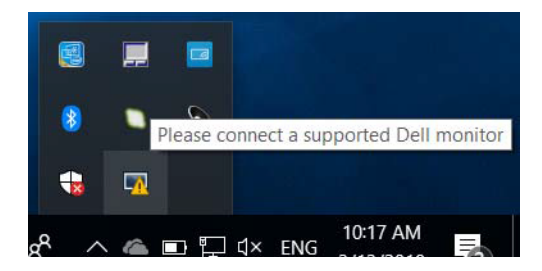

单击图标,DDM会显示更详细的错误消息。

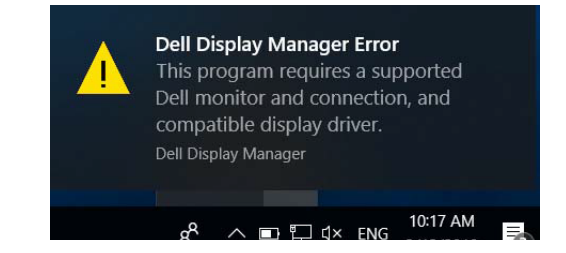

请注意,DDM只支持Dell品牌的显示器。如果您使用的是其他厂商的显示器,DDM不支持 它们。

如果DDM无法检测和/或与所支持的Dell显示器进行通讯,请执行下述操作以排除故障:

- 1. 确保视频线正确连接到显示器和计算机,特别是接头应牢固插入到位。
- 2. 检查显示器OSD,确保DDC/CI已启用。
- 3. 确保已安装源自图形厂商(Intel、AMD、NVidia等)的正确且最新的显示驱动程序。 显示驱动程序是常见的DDM故障原因。
- 4. 移除显示器和图形端口之间的任何扩展坞、线缆延长器或转换器等。有些低价的延长 器、集线器或转换器可能无法正确支持DDC/CI,因而造成DDM故障。若此类设备的 驱动程序有最新版本,请更新驱动程序。
- 5. 重新启动计算机。

**DGL** 

DDM可能不支持下列显示器:

- 2013年之前的Dell显示器型号以及D系列Dell显示器。有关详细信息,请访问 [www.dell.com/support/monitors](http://www.dell.com/support/monitors)。
- 使用Nvidia G-sync技术的游戏显示器
- 虚拟和无线显示器不支持DDC/CI
- 部分早期型号的DP 1.2显示器,可能需要使用显示器OSD禁用MST/DP 1.2

如果您的计算机已连接到Internet,当DDM有新版本时,会提示您升级到新版本。建议您下 载并安装最新的DDM应用程序。

此外,还可以在按住shift键的同时右键单击DDM图标以检查新版本。

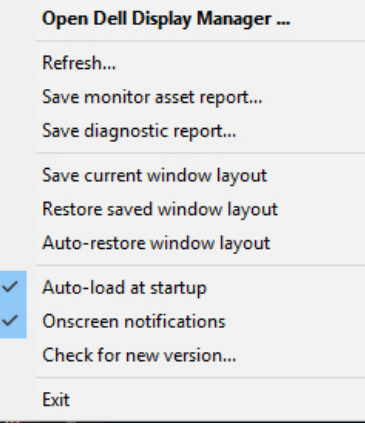